# **「Stream (on SharePoint)」 の使用方法**

## **1.Stream (on SharePoint)の概要**

「Stream (on SharePoint)」(以下 Stream)は Microsoft 365 の SharePoint、Teams、 OneDrive に保存されたビデオ (動画ファイル) を一元的に表示・再生できるアプリで す。

<https://www.microsoft365.com/launch/stream>

#### 現在 Stream の画面の新規作成に表示されている機能は以下の 4 つです。

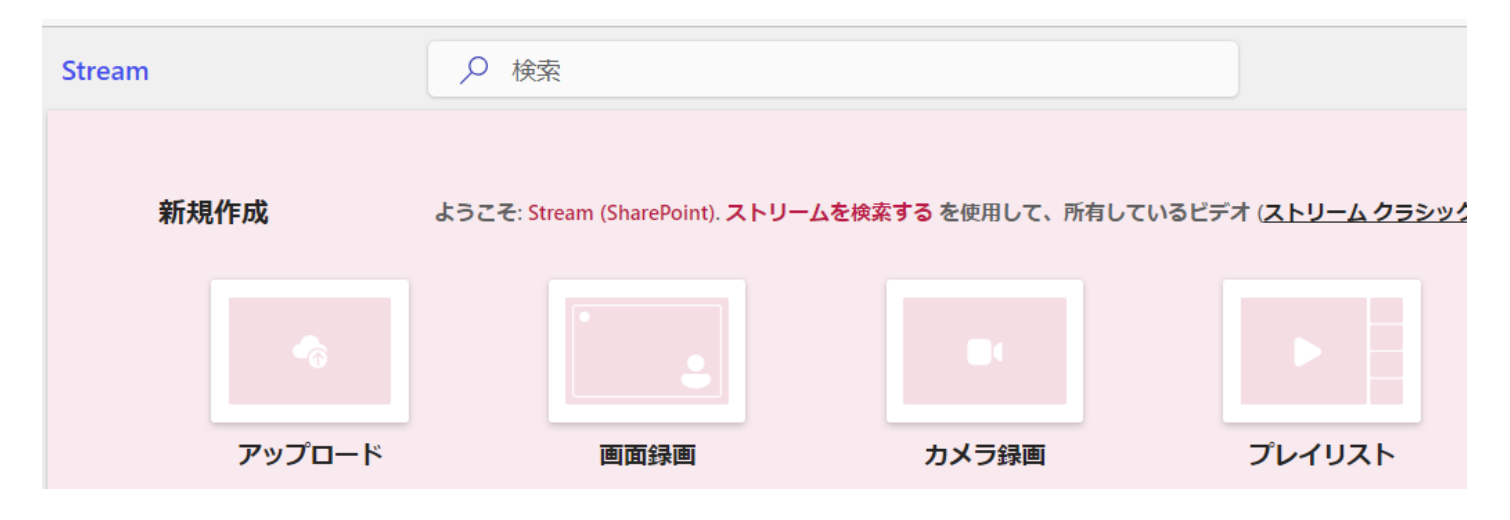

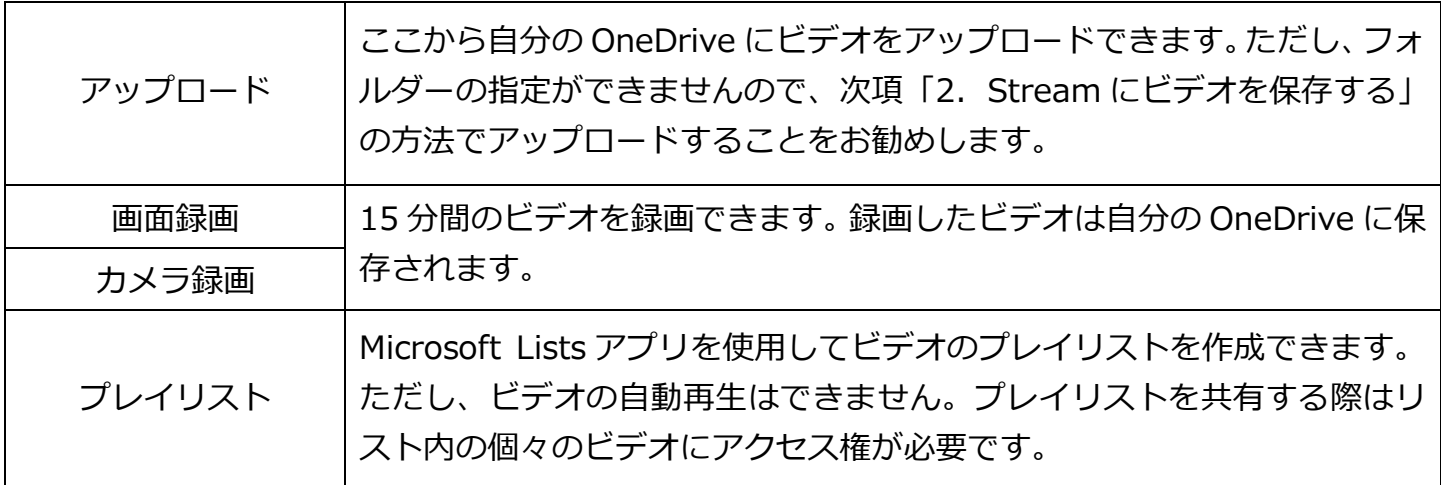

Stream について詳しくは下記 Microsoft のページをご参照ください。

Stream の詳細 (SharePoint 上) - Microsoft サポート <https://bit.ly/3Z2sCfa>

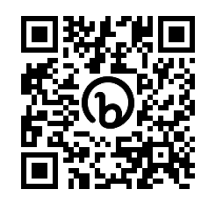

### **2.Stream にビデオを保存する**

Stream にアップロードしたビデオは各自の OneDrive 上に保存されます。Stream の画面からもアップロードできますが、フォルダーを指定して保存ができませんので 直接 OneDrive へビデオをアップロードし、共有設定する方法を案内します。共有し たリンクからアクセスすると Stream の画面上にビデオの再生画面が表示されます。

1. Microsoft365 の画面左上のアプリ起動ツールを クリックし、[OneDrive]をクリックします。 下記 URL からもアクセスできます。(大学の Microsoft アカウントでサインインしてくださ  $\left(\lambda_{0}\right)$ 

 $\ddot{m}$  (1) Microsoft 365  $\rightarrow$ アプリ O Outlook OneDrive  $(2)$ **W** Word  $\mathbf{x}$  Fxcel

<https://onedrive.live.com/about/ja-jp/signin>

2.ビデオの整理がしやすいようフォルダーを作成します。(任意です) 「新規追加」→「フォルダー」を選択します。

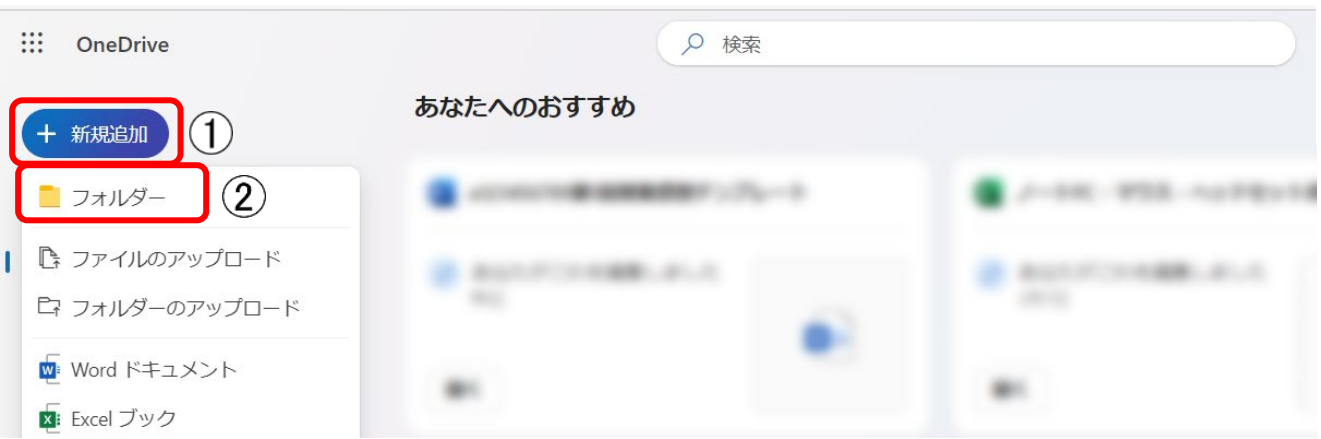

3. 任意のフォルダー名を入力し、「作成]をクリックします。

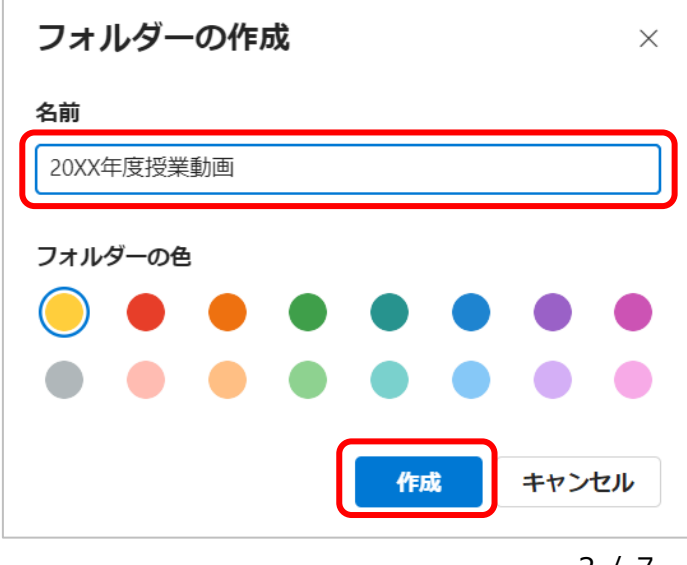

注意:フォルダー内に保存された ビデオを共有した際、Stream の 再生画面でファイルの保存先とし てフォルダー名が表示されます。 共有相手が見ても分かりやすい名 前にしてください。

4. [自分のファイル] → [作成したフォルダー] をクリックして開きます。

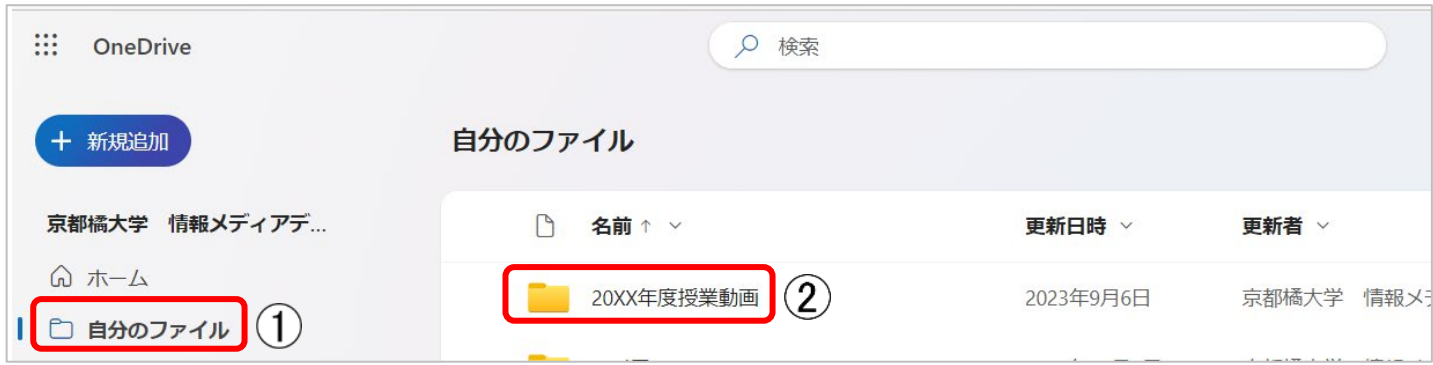

5. [新規追加] → [ファイルのアップロード] をクリックします。

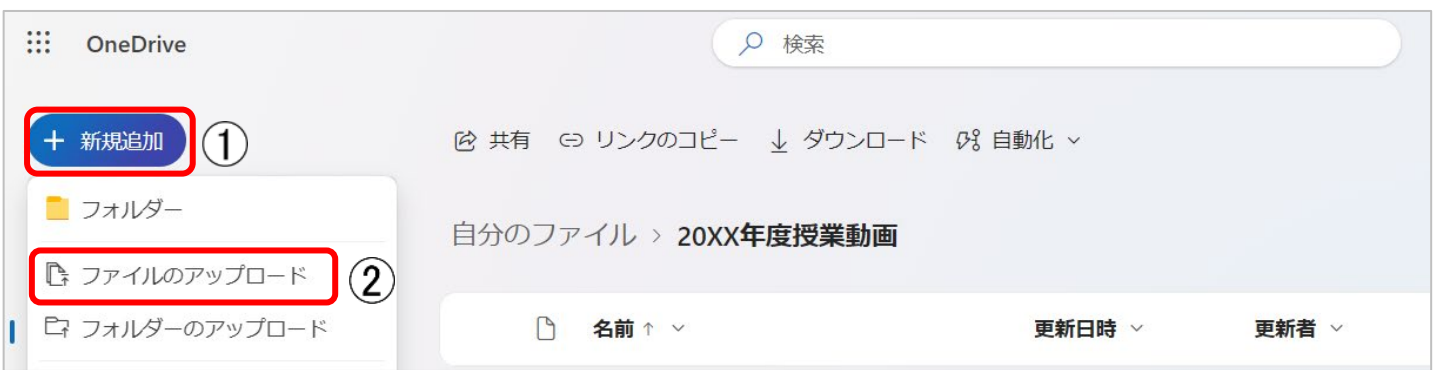

6. アップロードするビデオを選択して [開く] をクリックします。

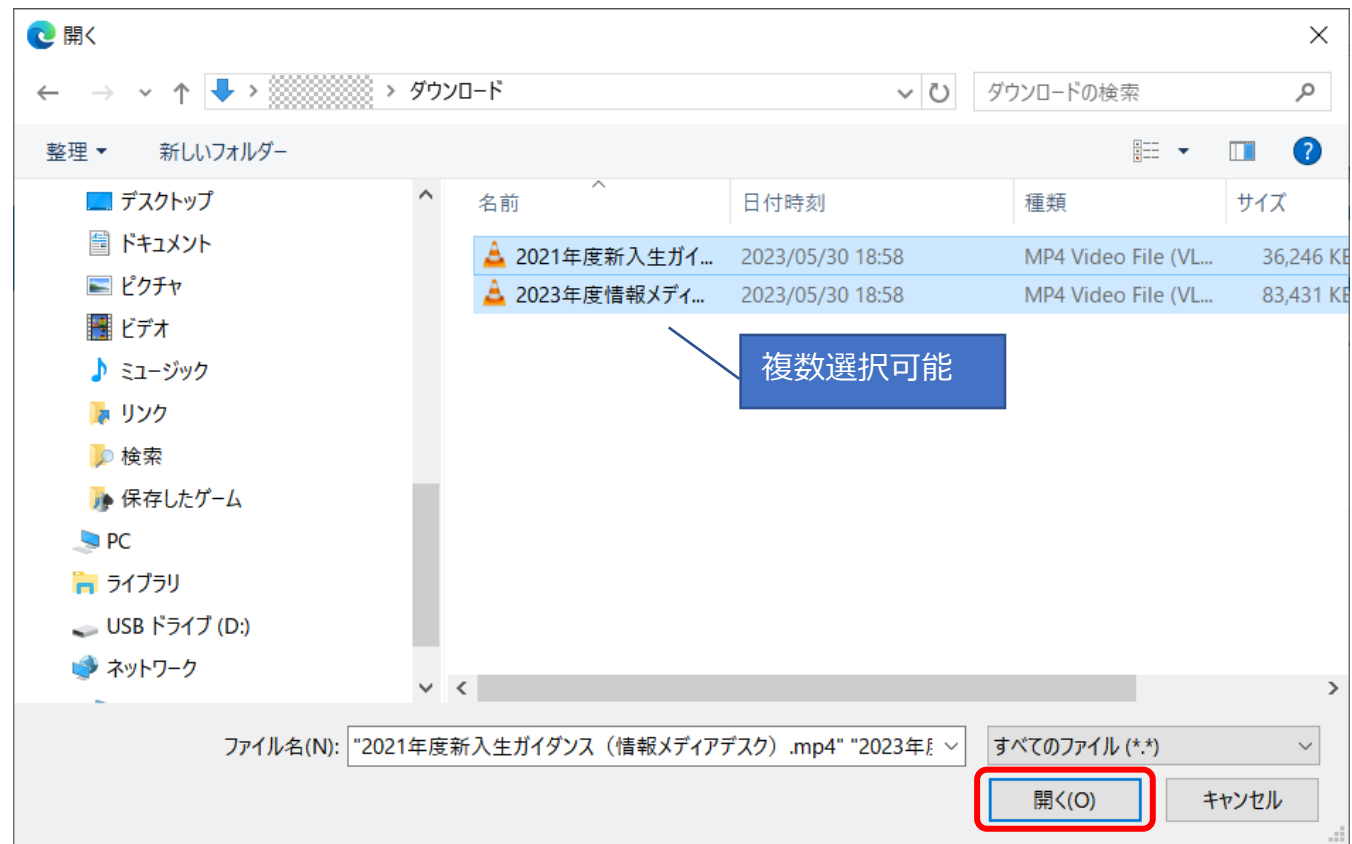

7.動画がアップロードされたら名前の横の[…]をクリックし、[共有]をクリック します。

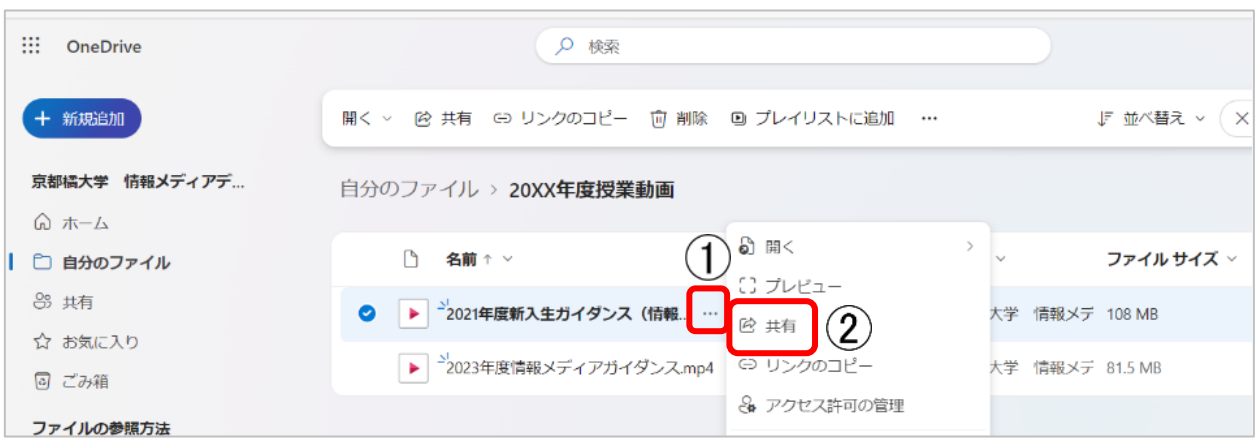

8. 「リンクのコピー]横の歯車のアイコン (リンクの設定) をクリックします。

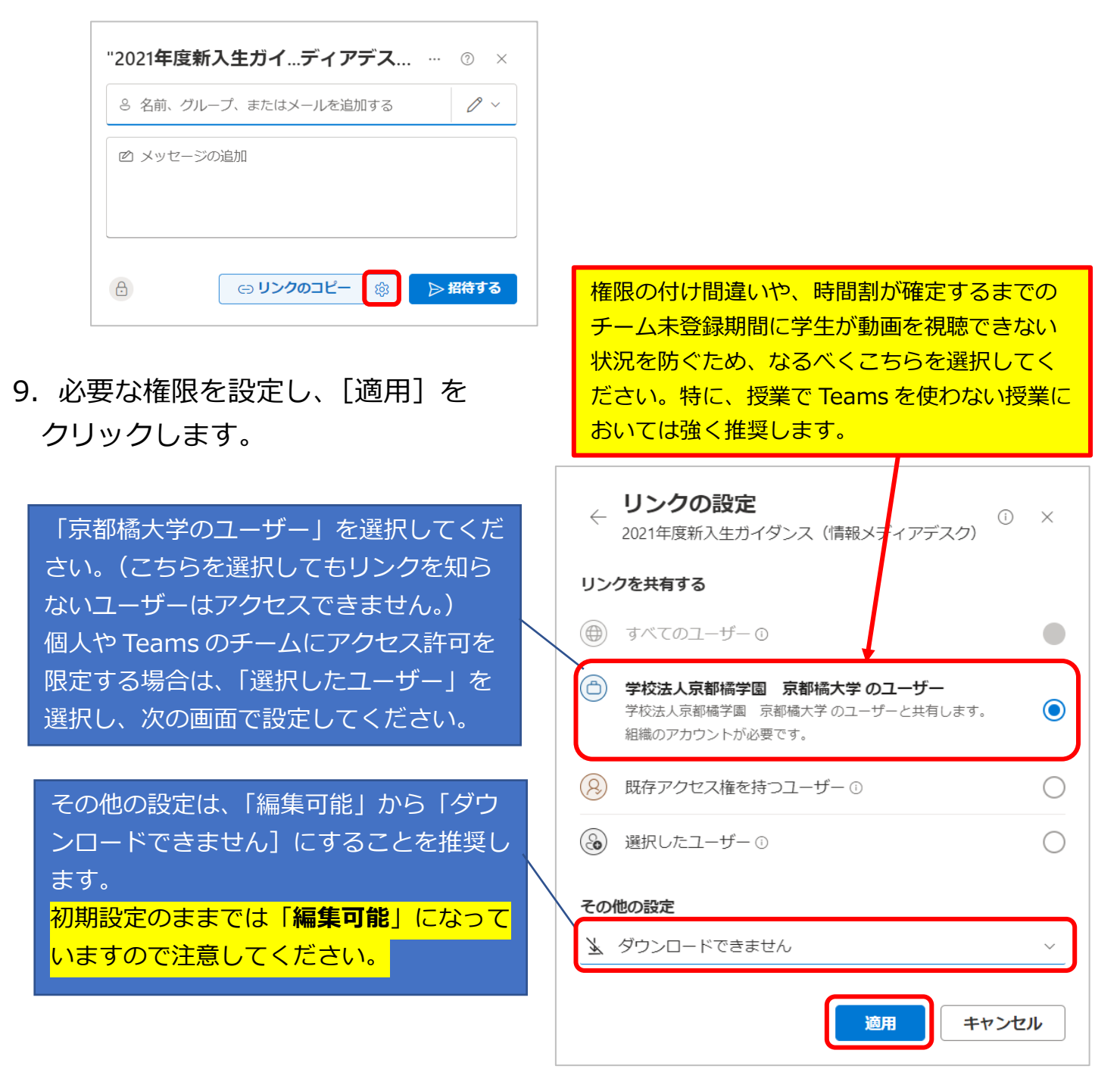

10. リンク (URL) が作成されますので「リンクのコピー] をクリックしてユニパや Teams などに貼り付け、学生に提示します。画面は「×1 で閉じます。

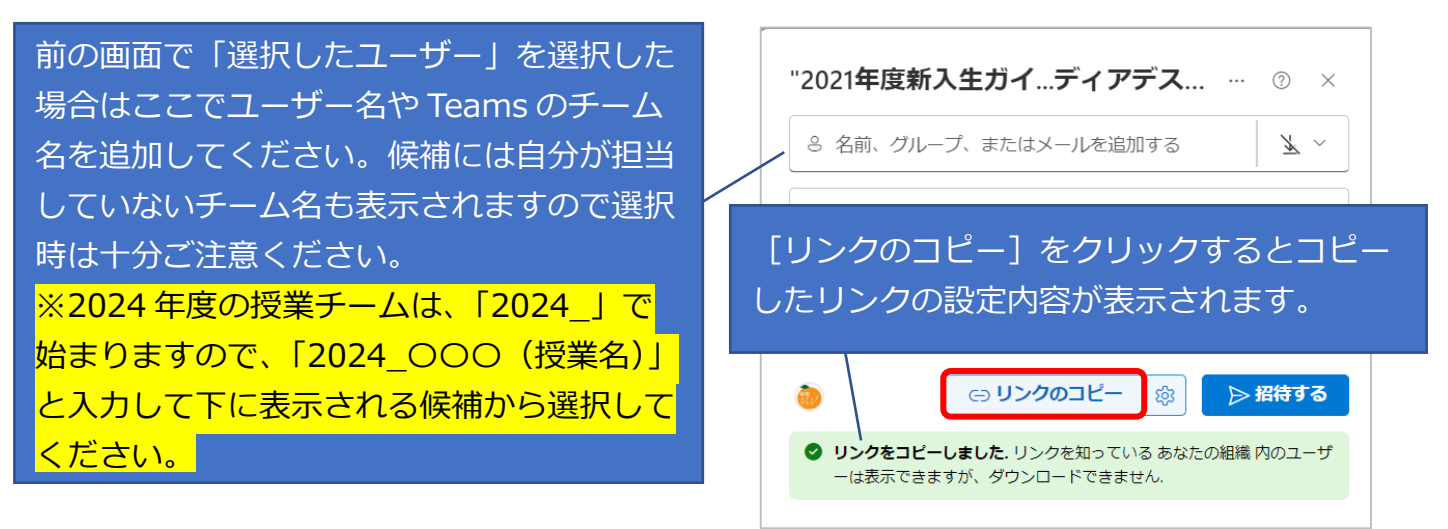

リンクは後からでも確認できますが、ここで[リンクのコピー]をクリックしないと リンクが作成されません。

貼り付けするしないにかかわらず[リンクのコピー]をクリックしてください。

ここで作成されるリンクは長いので共有相手に案内するときは「3. リンクの確認・ [削除」](#page-6-0)で紹介している方法で確認したリンク URL を使用することをおすすめします。

アップロードした他の動画ファイルでも同様に共有設定をしてください。

【注意】

OneDrive 内で動画ファイルの場所を移動させてしまうとリンクが無効となってしま います。リンクを共有した後は、動画ファイルの保存場所は変更しないでください。

11.アップロードした動画ファイルをクリックすると Stream で再生設定をすること ができます。必要であれば設定してください。

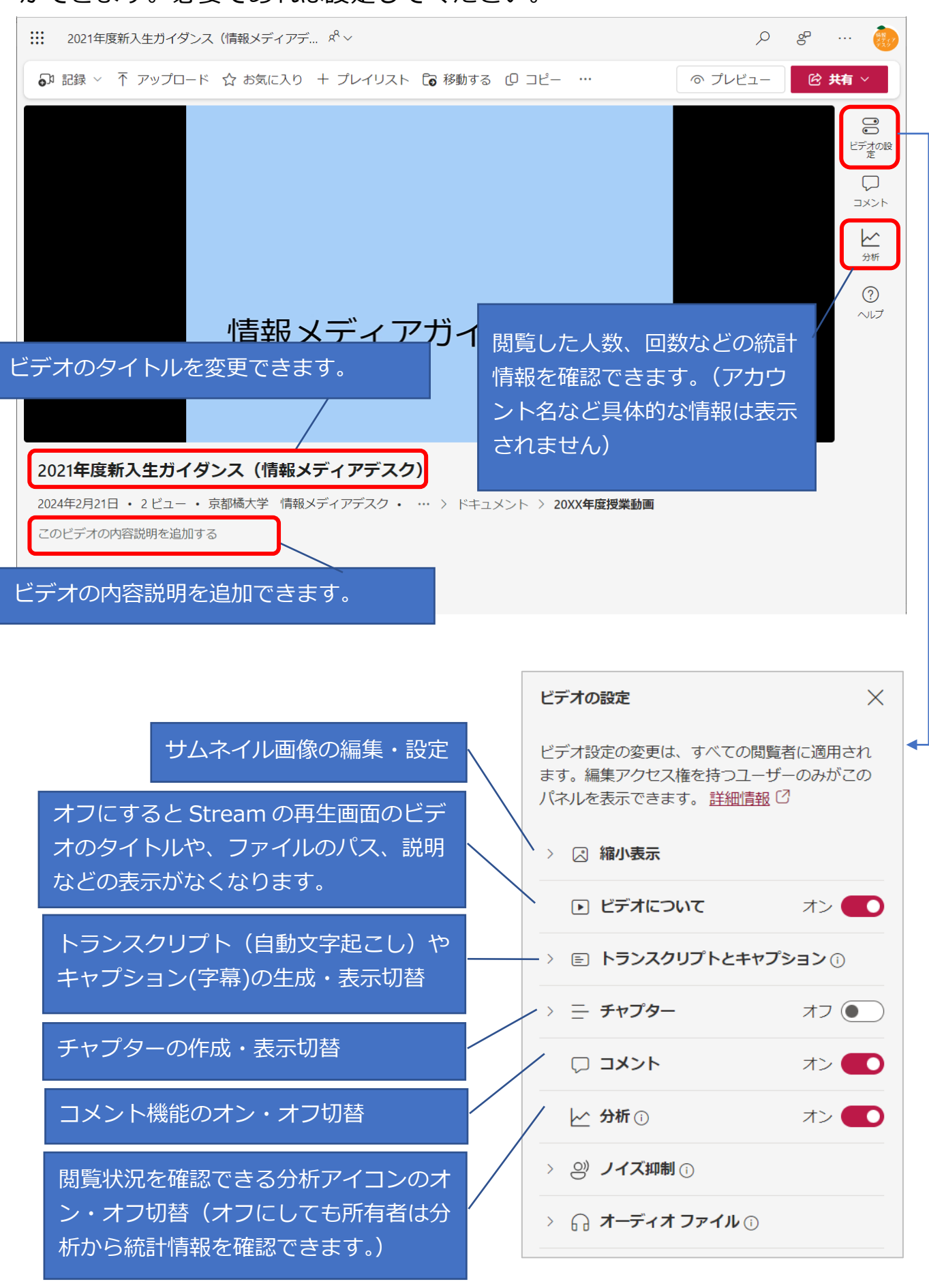

### <span id="page-6-0"></span>**3.リンクの確認・削除**

1.リンクを確認するときは、名前の横の[…]をクリックし、[アクセス許可の管理] をクリックし、開いた画面の[リンク]をクリックします。

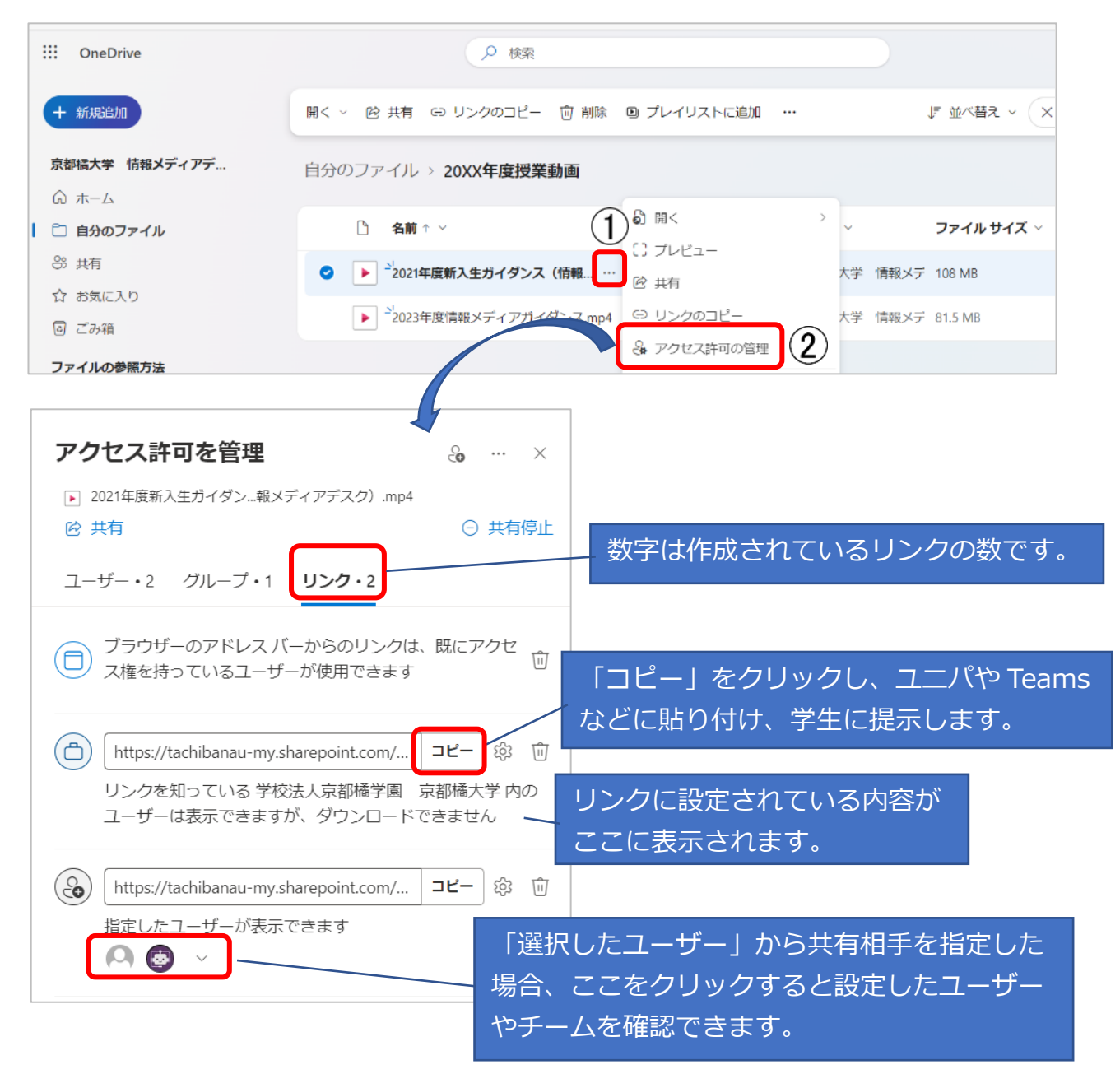

2. 動画ファイルの共有を停止したい場合は、「コピー1横のゴミ箱アイコン(リンク の削除)をクリックします。確認画面が表示されるので[削除]をクリックし、画面 を閉じます。

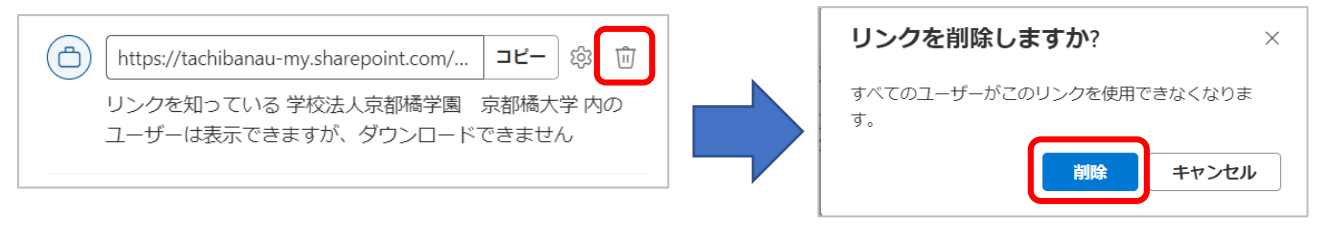